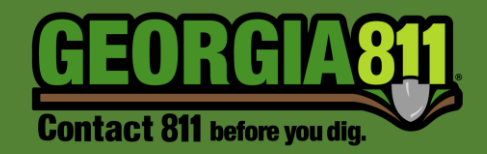

# Member Response Instructions (PRIS)

Georgia 811 2/22/2024

The Positive Response Information System (PRIS) is an automated system serving multiple functions.

- It allows the Georgia 811 utility member to respond to each individual ticket providing information on whether underground facilities are present or not present.
- It allows the excavator to check the responses to their tickets.
- It shows additional system responses (i.e. Additional Requests, Late Notices, etc.) *Please see the "Explanation of System Responses" document on our website for more information.*

## **The Georgia 811 portal can be accessed here:** <https://my.ga811.com/>

Most compatible internet browser: Google Chrome.

1. Select **Login** from the top panel.

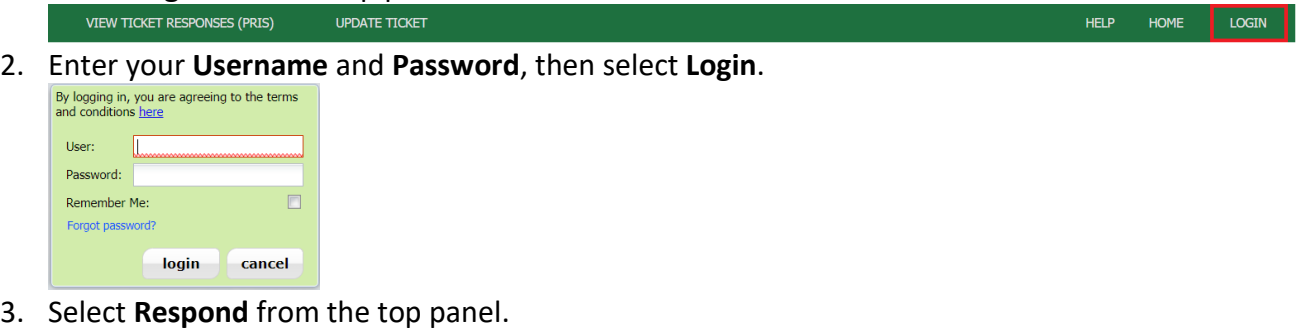

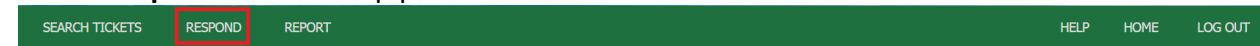

## **Search Options**

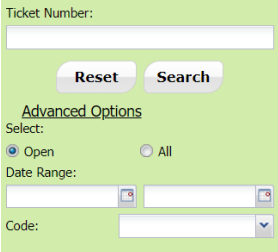

- 1. Ticket Number
- 2. Open Shows tickets that have not been responded to and have not expired.
- 3. All Shows all tickets.
- 4. Ticket Creation Date Range
- 5. Service Area Code

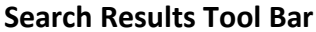

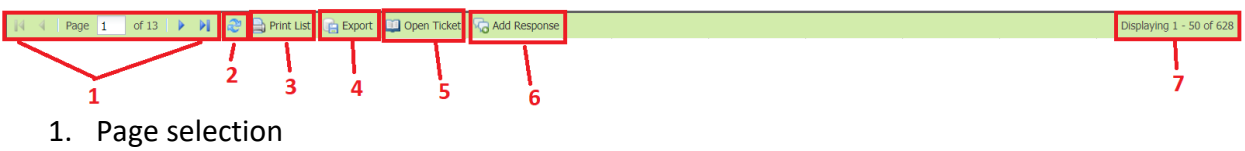

- 2. Refresh page
- 3. Print ticket list
- 4. Export ticket list
- 5. Opens ticket view
- 6. Allows user to enter a Response to a ticket
- 7. Displays number of results
- 4. Once on the Respond page, you will notice a list of tickets. These are tickets that are due a response that have not been responded to, have not expired or includes an additional request. The tickets may be listed multiple times if they have more than one Service Area Code listed on it for your company.

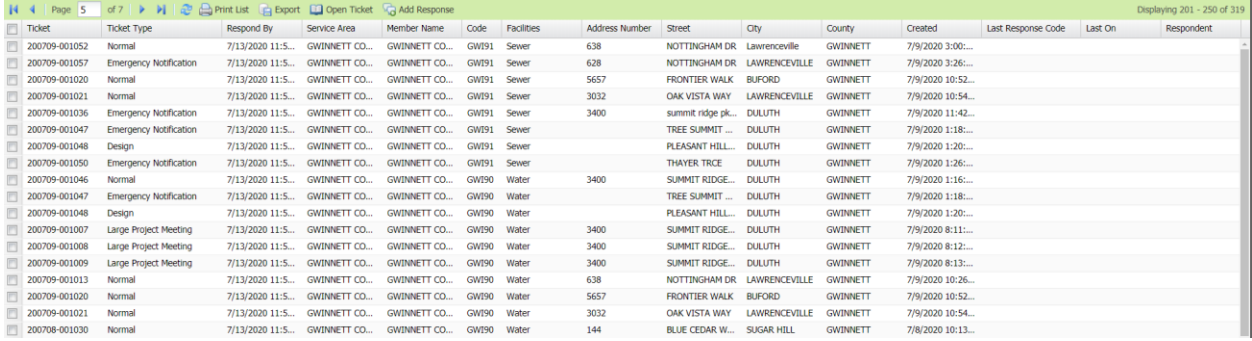

5. Select a **Ticket** or **Tickets** needing a response from the list. You may respond to multiple tickets at one time, but all selected tickets must be the same ticket type and you must use the same response code.

### 6. Select **Add Response.**

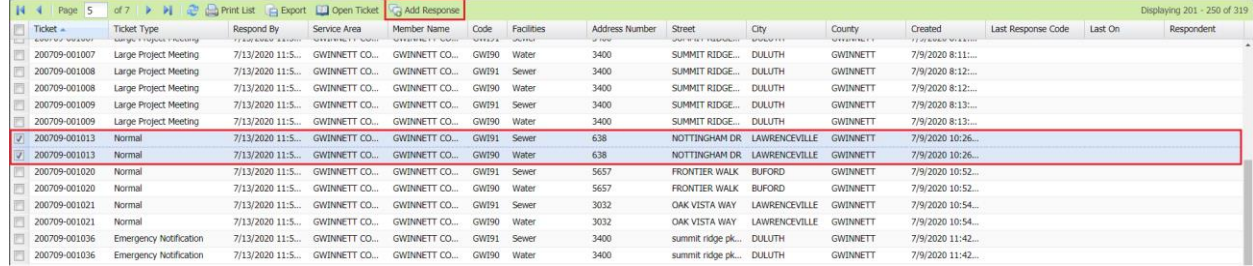

7. Select the appropriate **Response Code** from the Action drop down on the Add Response pop-up, then select **Save**.

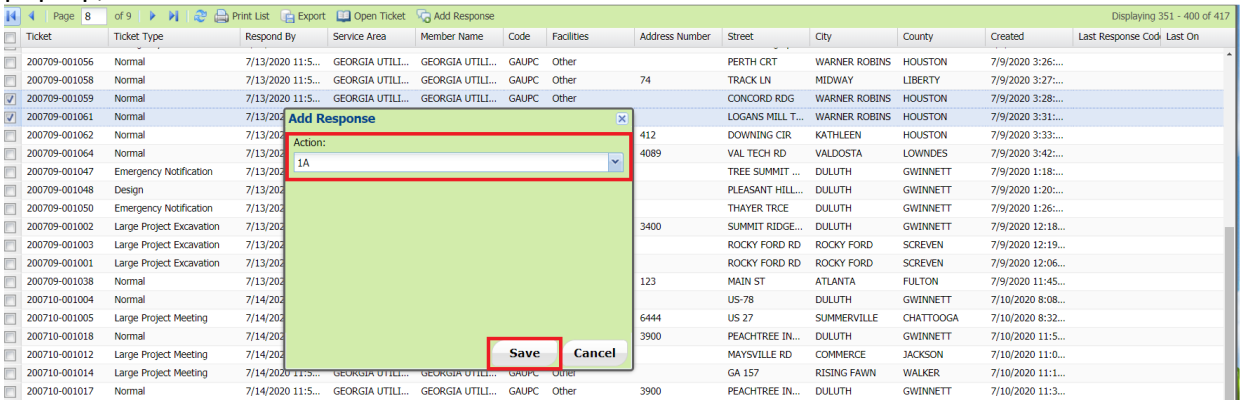

## **Search by Ticket Number**

SEARCH TICKETS RESPOND

1. Select **Respond** from the top panel.

HELP HOME LOG OUT

2. Enter the **Ticket Number** in the Ticket Number search field on the left-hand side of the screen.

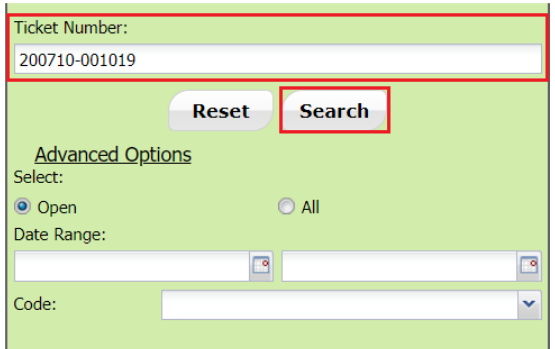

REPORT

- 3. Select **Search**.
- 4. This will **open** the text of the ticket. Select **Add Response** at the top of the page.

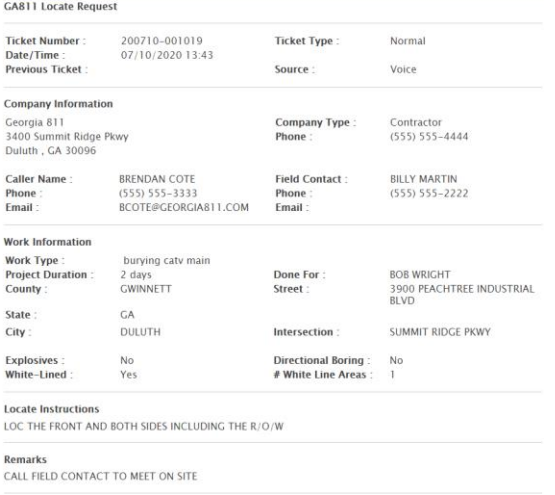

5. Select the **Facilities / Service Area code(s)** you want to respond to, then select a **Response Code** from the Action drop down box. Select **Save**.

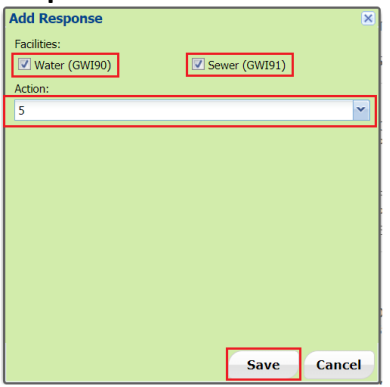

*Note: If you need to enter a different response per facility/service area code, you will need to respond to one and save the response then go back through the same steps to respond to the other service area code.* 

### **Search by Service Area Code and by Date**

1. Select **Respond** from the top panel.

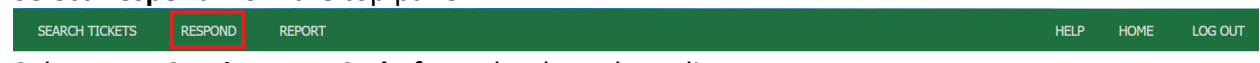

2. Select your **Service Area Code** from the drop-down list.

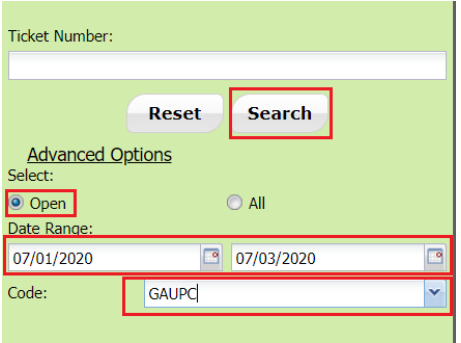

- 3. Select the **Date Range**. This will search by the ticket creation date.
- 4. Select **Open** or **All**.
	- a. If you select **Open**, it will pull all tickets for the selected service area code and date range that have not been responded to.
	- b. If you select **All**, it will pull a list of all tickets during that date range for the selected service area code.
- 5. Select **Search**.

6. Select a **Ticket** or **Tickets** needing a response from the list. You may respond to multiple tickets at one time, but all selected tickets must be the same ticket type.

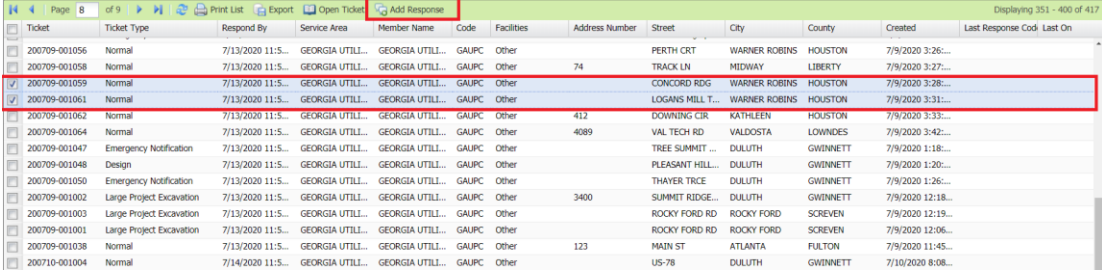

- 7. Select **Add Response.**
- 8. Select the appropriate **Response Code** from the Action drop down on the Add Response pop-up, then select **Save**.

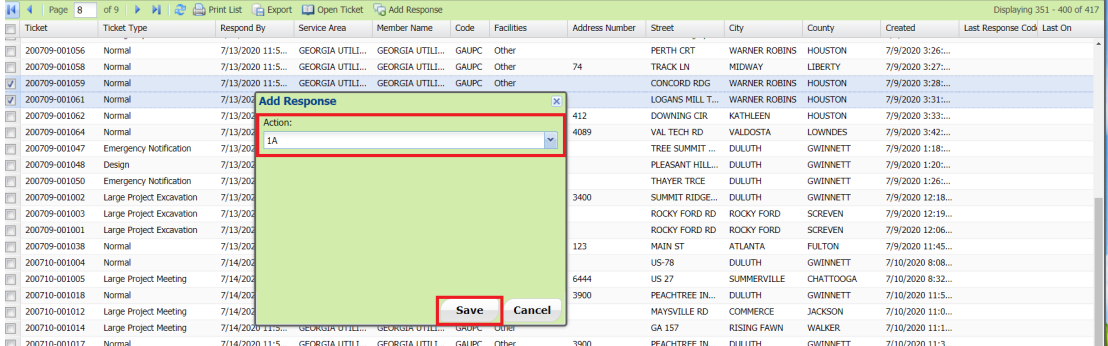

## **How to Use the Response Reports to Respond to tickets.**

- 1. Select **Report** from the top panel.
	- SEARCH TICKETS RESPOND REPORT

2. Once on the Report page, you will notice a list of tickets. These are tickets that are due a response that have not been responded to and have not expired. The tickets may be listed multiple times if they have more than one Service Area Code listed on it for your company.

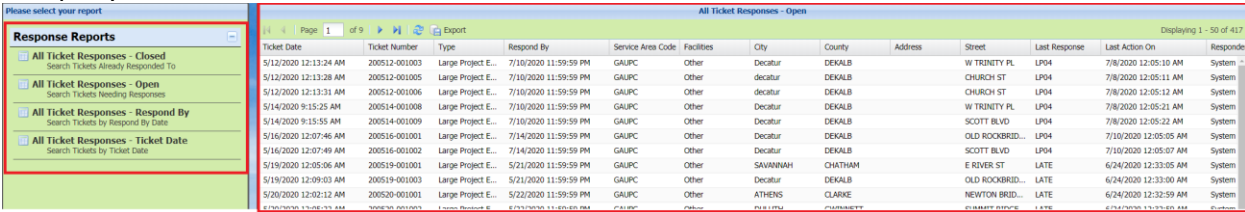

- 3. Select one of these Response Reports and enter your search parameters.
	- **All Ticket Responses – Closed**
		- o Search Tickets Already Responded to
	- **All Ticket Responses – Open**
		- o Search Tickets Needing Responses
	- **All Ticket Responses – Respond By**
		- o Search Tickets by Respond By Date
	- **All Ticket Responses – Ticket Date**
		- o Search Tickets by Ticket Date
- 4. Once you have searched using one of the reports, a list of ticket results will appear.
- 5. **Double Click** the ticket you need to respond to. This will open the ticket in a new browser tab.
- 6. Select **Add Response** at the top of the page.

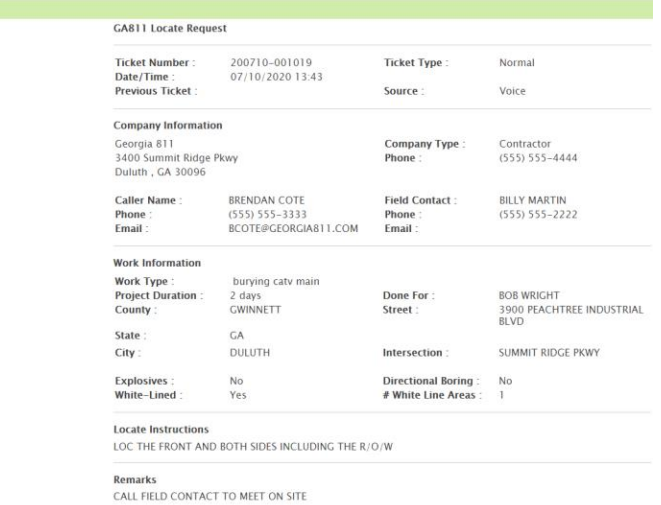

7. Select the **Facilities / Service Area code(s)** you want to respond to, then select a **Response Code** from the Action drop down box. Select **Save**.

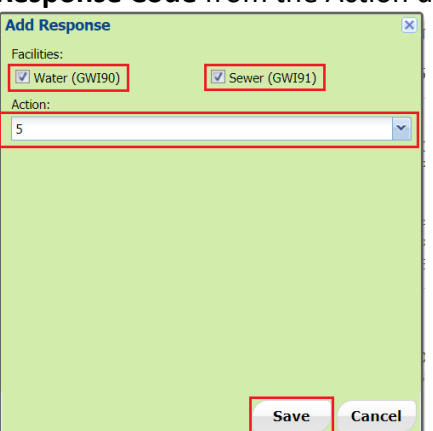

*Note: If you need to enter a different response per facility/service area code, you will need to respond to one and save the response then go back through the same steps to respond to the other service area code.* 

8. To go back to your report list, close the browser tab of the ticket you opened.

## **Other important information**

- $\triangleright$  Tickets that Require a Response to PRIS:
	- Normal
	- Large Project Meeting
	- Large Project Excavation
	- Design
- $\triangleright$  Tickets that do not require Response to PRIS:
	- Emergency notifications GA811 highly encourages members to respond to PRIS but it is not required. No late notice will be issued on Emergency notifications.
	- Late Notice / Additional Request If the original response has changed, we highly encourage you to update the response via PRIS.
	- Overhead Tickets Utility member must work directly with the excavator to determine how the overhead lines will be protected.
	- Damage Notification is a notice to the member indicating a damage has occurred at a particular job site.
	- Cancel ticket is a notification that a ticket has been cancelled and is no longer valid.
- ➢ Frequently Asked Questions:

**Q** - Where can I find a list of the positive response codes?

**A** - You can find a list on our website at Georgia811.com  $\rightarrow$  Member  $\rightarrow$  Member Resources.

**Q** - How can I get access to respond to locate request?

**A** - You can email Customer Connections at [customerconnections@georgia811.com](mailto:customerconnections@georgia811.com) or call 770.623.5786 to request access.

**Q** - What information will I need to provide when contacting Customer Connections to get access to respond?

**A** – First / Last name, phone number, email address, and service area code(s) you will need to respond for.

**Q** - If I have multiple service area codes, do I have to respond for each code?

**A** - Yes, you will need to respond to each service area code listed on the ticket.

**Q** - What do I do if someone is no longer with the company or no longer needs access to respond to tickets?

**A** - Contact Customer Connections via phone or email to have the account locked.

**Q** - Can multiple people use the same login to respond to Positive Response?

**A** - We recommend each person have their own account to respond.

**Q** - How do I respond if the ticket is past the respond by date and time? **A** - You will follow the same procedures to respond to the locate request even though it is past the respond by date and time. However, you will not be able to respond to an expired ticket.

**Q** - Is it necessary to respond to both Large Project Meeting and Excavation Notices? **A** - Yes, each ticket requires an appropriate response code. You can refer to our website Georgia811.com  $\rightarrow$  Members  $\rightarrow$  Member Resources page to find more information regarding Large Project responses.

**Q** - If I declare Extraordinary Circumstances (EC), do I need to reply to the locate request?

**A** - Yes, you will need to respond with the appropriate EC response code 3J – Unmarked: Extraordinary circumstances exist; contact the utility owner/operator directly for details. You will also need to go back in once the EC code has ended and update to the appropriate response code.

**Q** - If using the 3M – Unmarked: Late, weather conditions or 3N – Unmarked: Late when responding to a ticket, do I need to go back in and update the response? **A** - Yes, once you locate the utility or determine that it is clear or no conflict.

**Q** - Our service area code is missing from a ticket; how do I respond?

**A** - You will not be able to respond to any ticket that your code is not listed on. You will need to contact the excavator to let them know that the facility has been marked or is clear.